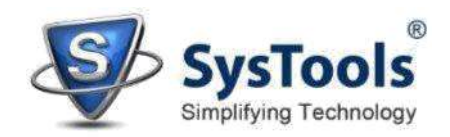

## Installation of SysTools OLK Converter

You can install SysTools OLK Converter properly on your computer system by performing the following steps:

- Download SysTools OLK Converter latest version from the website.
- Double click on downloaded SysTools OLK Converter (setup-olk-converter.exe). Click on the Run option.
- Once you will double click on set up, the setup will ask. Do you want to run this file and you have to click on Run to proceed in installation.
- After this, when you will click on Run, you will get welcomed in SysTools OLK Converter setup, you have to click on Next in that setup to proceed.

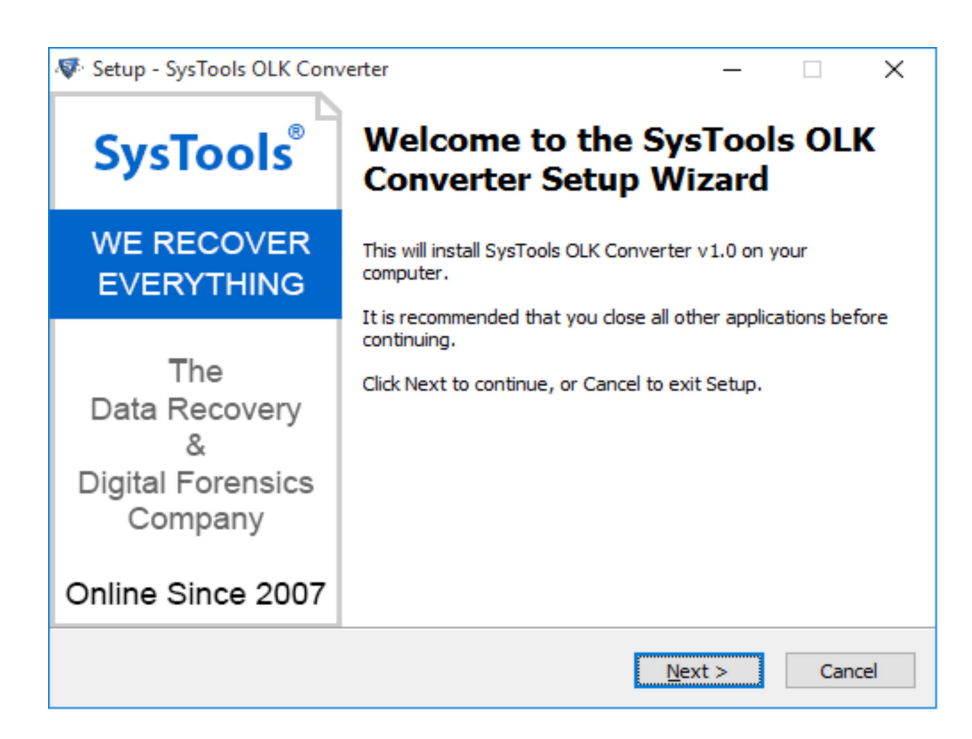

- After clicking on Next, the set up will offer you a License agreement and you have to accept that agreement to proceed. Once you will accept the agreement, the Next option will automatically get activated for you and you have to click on that to proceed.
- When you will click on Next, you will be asked to select destination location for installation of software. By default, the software will get installed on this location  $C:\text{Program}$ Files\SysTools OLK Converter but, if you wish then, you can also select a different destination location by clicking on **Browse** button.

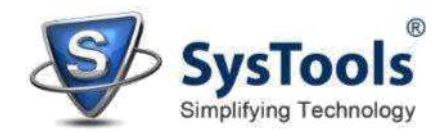

(Once you will select the destination location, you have to click on Next to proceed).

- After doing this, you have to select the Start Menu Folder in which the shortcuts of program needs to be placed and click Next.
- After selection of Start Menu folder, the set up will ask you to perform Additional Tasks like Creating Desktop Icon or Creating a Quick Launch Icon. You have to perform additional tasks as per your need and proceed.
- After this, the set up will give you a message saying that software is ready to install on computer system. (You have to click on Install button in that Message Window to move to the last step of installation process).
- At last, you will get a confirmation message saying that setup process is complete, do you want to Launch SysTools OLK Converter. You have to click on Finish.